## **QUICK REFERENCE GUIDE: SUBMITTING THE STUDENT LEARNING OBJECTIVE (SLO)**

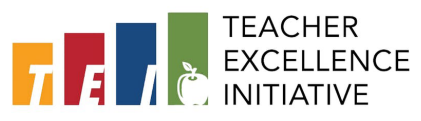

*Note: TEI Eligible‐teachers should submit an SLO before October 1st, 2021, or within 30 days of hire date into the instructional position.*

- 1. Log in to **Cornerstone** using your EAD username and password[: https://dallasisd.csod.com](https://dallasisd.csod.com/)
	- Preferred internet browsers: Mozilla Firefox and/or Internet Explorer
- 2. On the welcome page in the **My Performance Review Tasks** section, click on **2021-2022 SLO Goal Setting & PDP**.

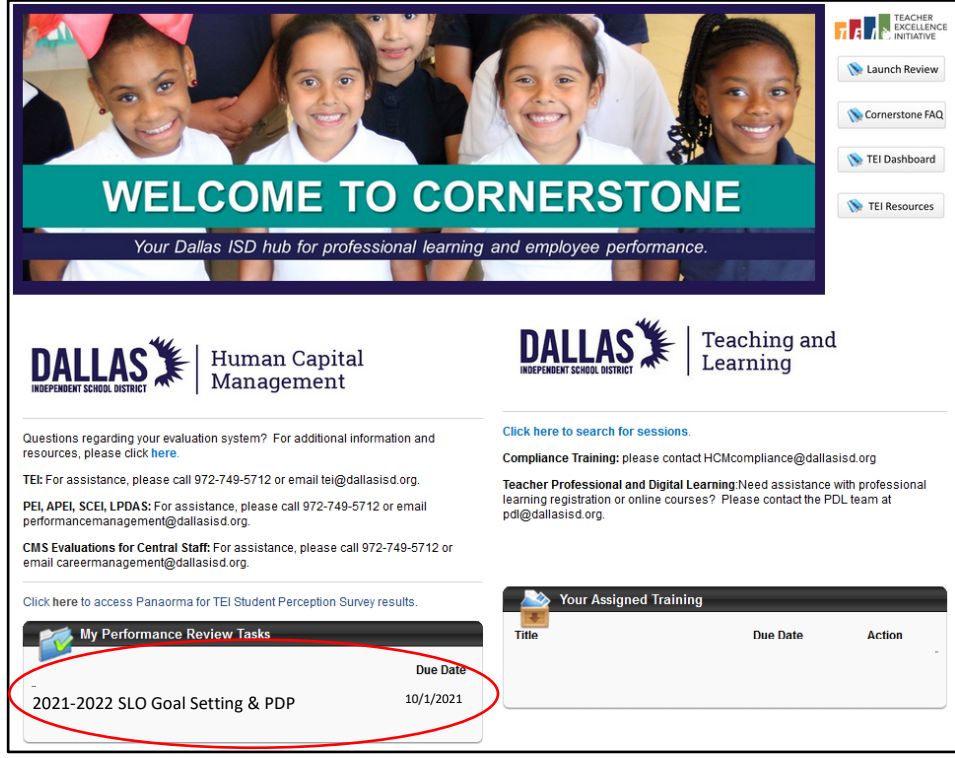

3. The SLO task will load in a new screen. Scroll down and select **Get Started**.

**Get Started** 

4. **Click Add Goal or Student Learning Objective**.

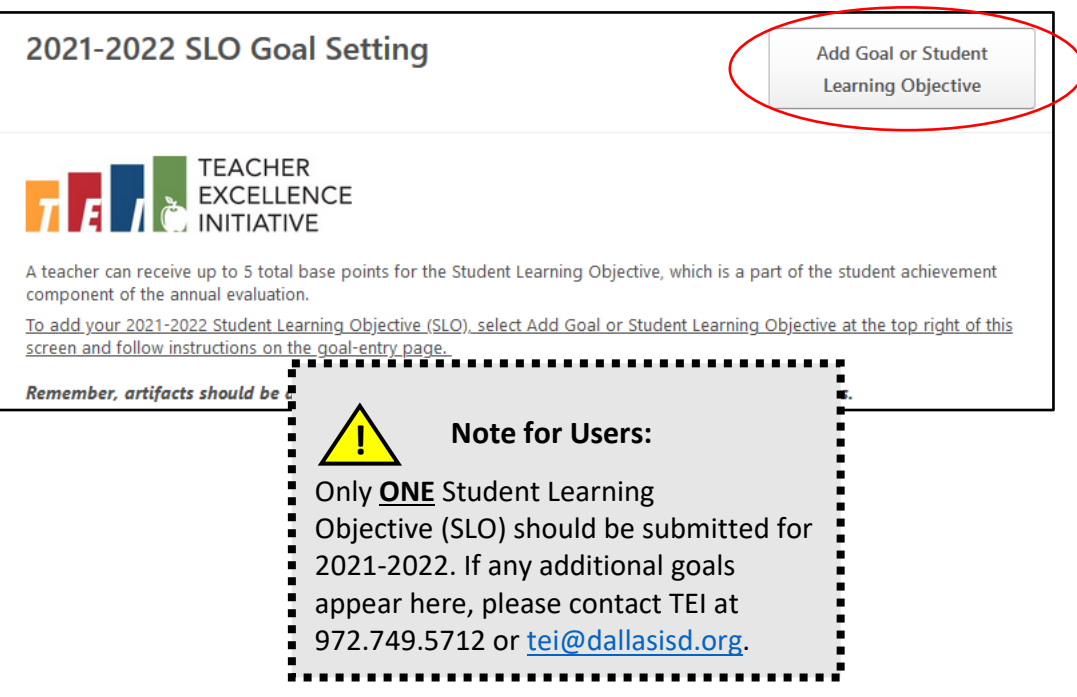

*5.* The SLO entry screen will load. Complete required fields and select **SAVE**. *For specific details about the description section, please see this* [SLO document](https://tei.dallasisd.org/download/7288/) *from the SLO section of the TEI Resources page.*

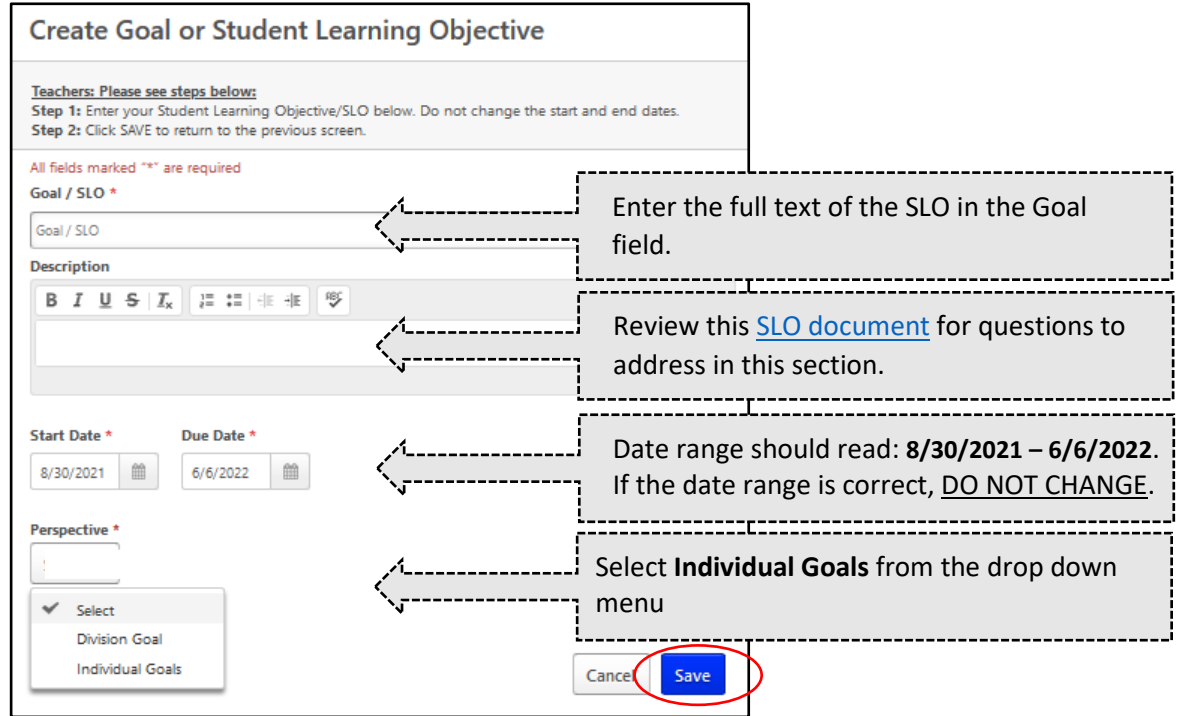

- 6. The SLO will now appear on the previous screen. Scroll down and select Save and Exit to save a draft of the SLO without submitting or select **Save and Continue** to proceed.
- 7. Click on the **Options** button at the top and select **Attachments**.

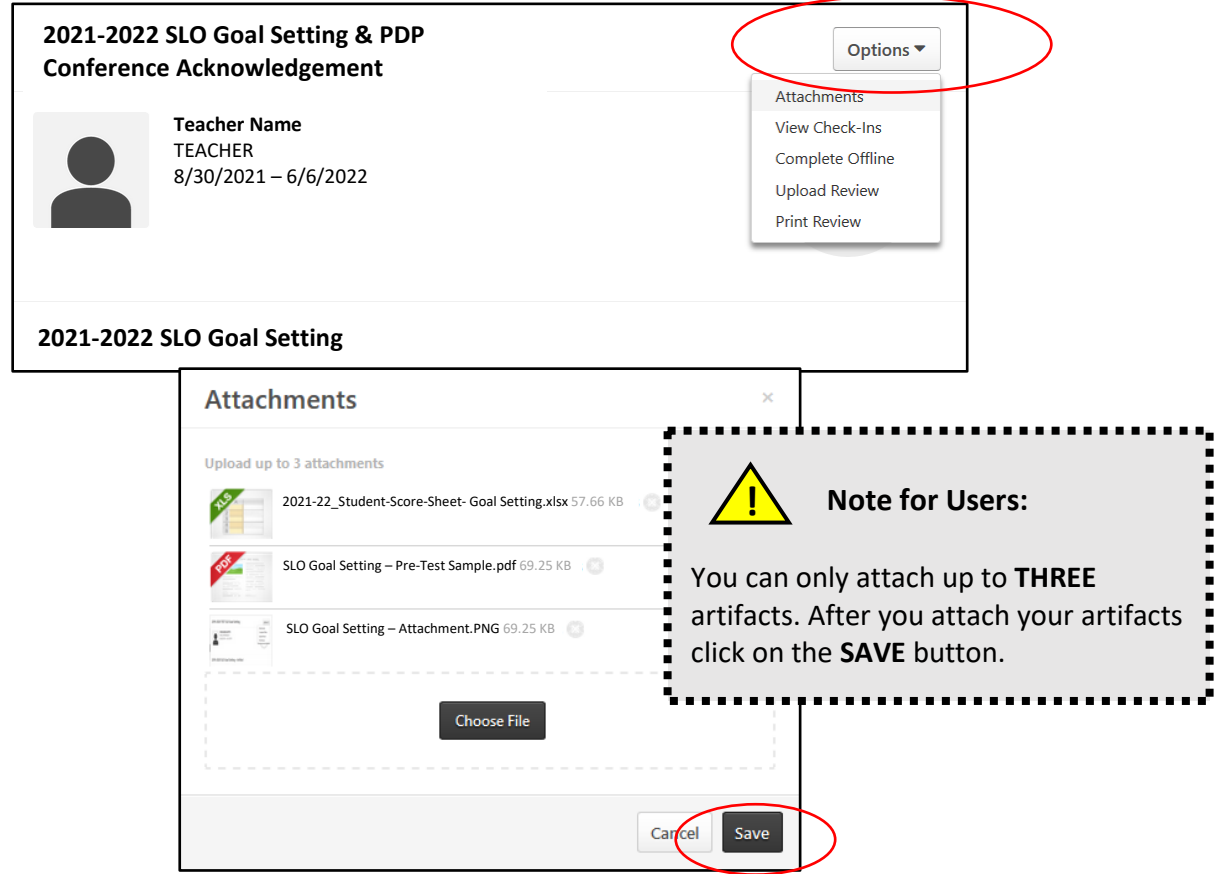

8. Select **Save and Continue** to proceed to the next page. **Answer** the (5) questions in this section using the text boxes.

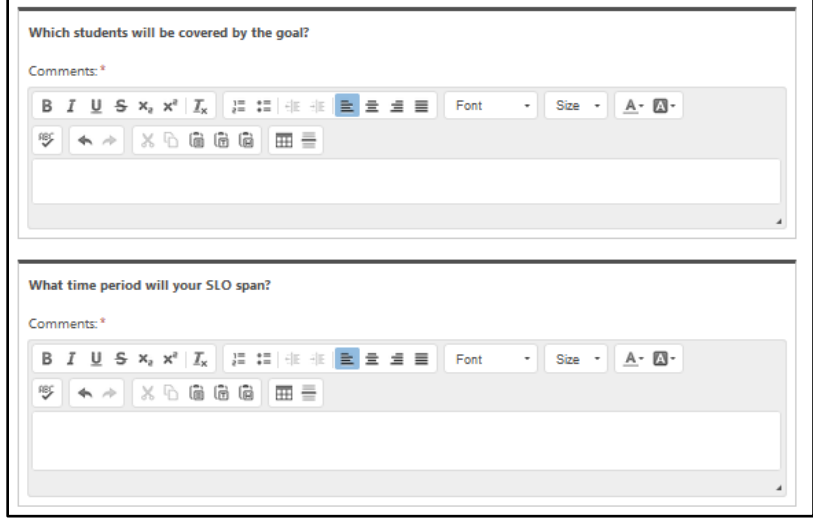

9. On this page you will find the overview for the Professional Development Plan (PDP) section. **Select** two areas of focus from the Teacher Performance Rubric and outline professional learning opportunities that will support this focus area.

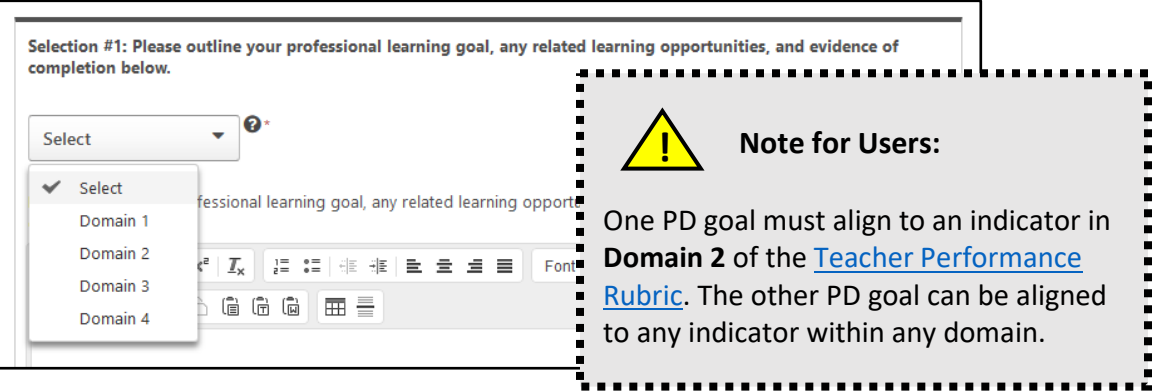

- 10. Select **Save and Continue** to proceed to the final page. Complete the SLO Goal Setting & PDP Conference Acknowledgement by signing/typing your name and clicking the **Sign** button.
- 11. Click **SUBMIT**. The SLO Goal Setting will be forwarded to your appraiser for scoring and the appraiser will be notified via email to schedule the goal setting conference. **Reminder**: The PDP is NOT scored.

## ADDITIONAL NOTES

- Access completed tasks in Cornerstone by selecting **Performance** > **Performance Reviews** > **My Personal Reviews** on the Cornerstone welcome page.
- See additional Quick Reference Guides for completing Spot, Extended, and Summative review tasks online in Cornerstone by visiting the resources section of the TEI website at [https://tei.dallasisd.org.](https://tei.dallasisd.org/) Contact the TEI/Performance Management team at 972.749.5712 or [tei@dallasisd.org](mailto:tei@dallasisd.org) for additional assistance.